## 「ライセンスキーが検出されません」と出力される場合の対処方法

文字彫刻 V2、PG グラフィック V2 起動時に「ライセンスキーが検出されません。プログラムの実行には 正規ユーザーライセンスキーが必要です」と画面出力され、プログラムが起動しない場合、以下のように 対処してください。

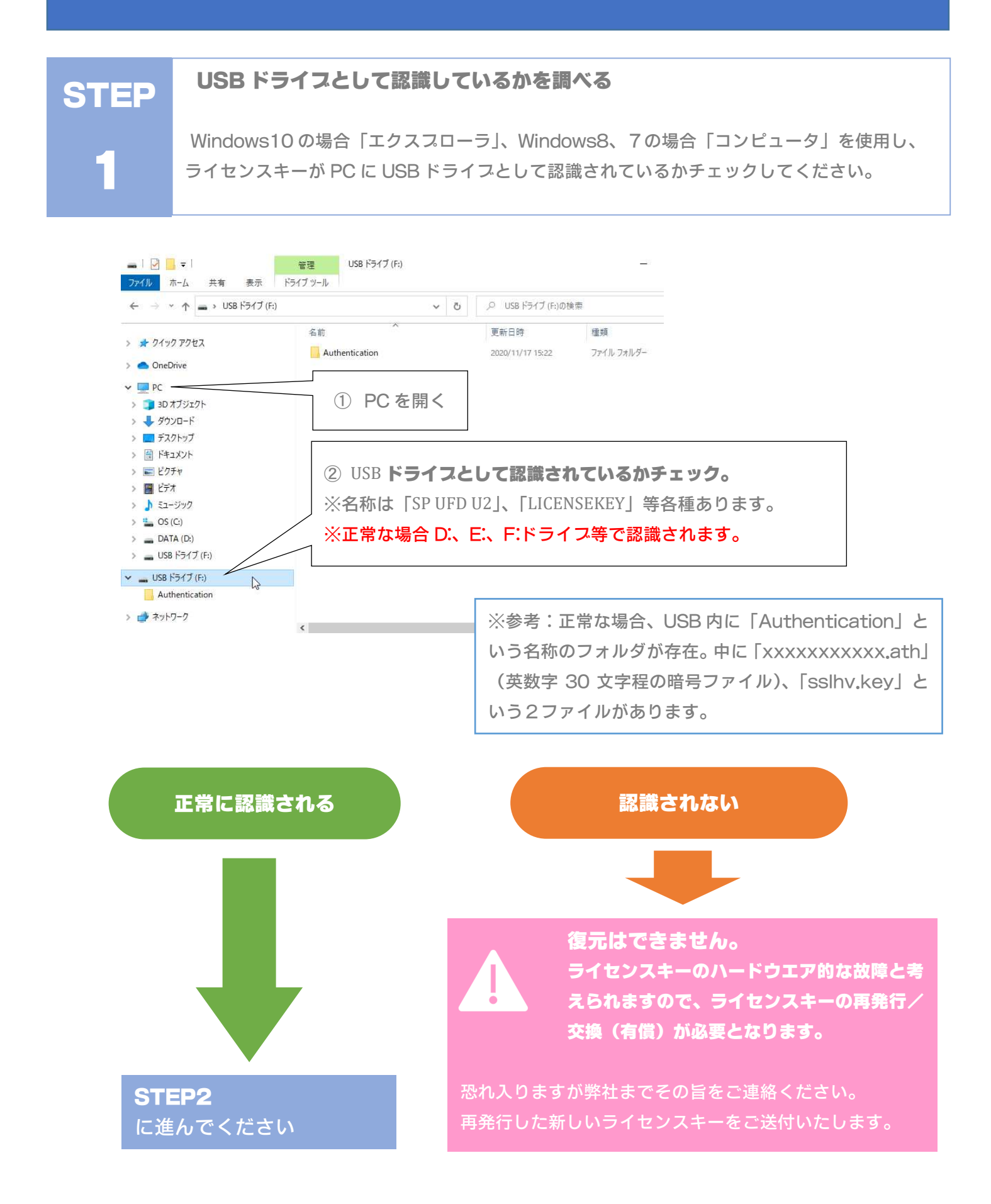

ライセンスバックアップ情報の有無を調べ、復旧可能か判断する

2

**STEP** 

エクスプローラにて、C:ドライブを開きます。 その中にある「sanyusoft」フォルダを開きます。その中に「Authentication」とい

う名前のフォルダがあるか確認してください。

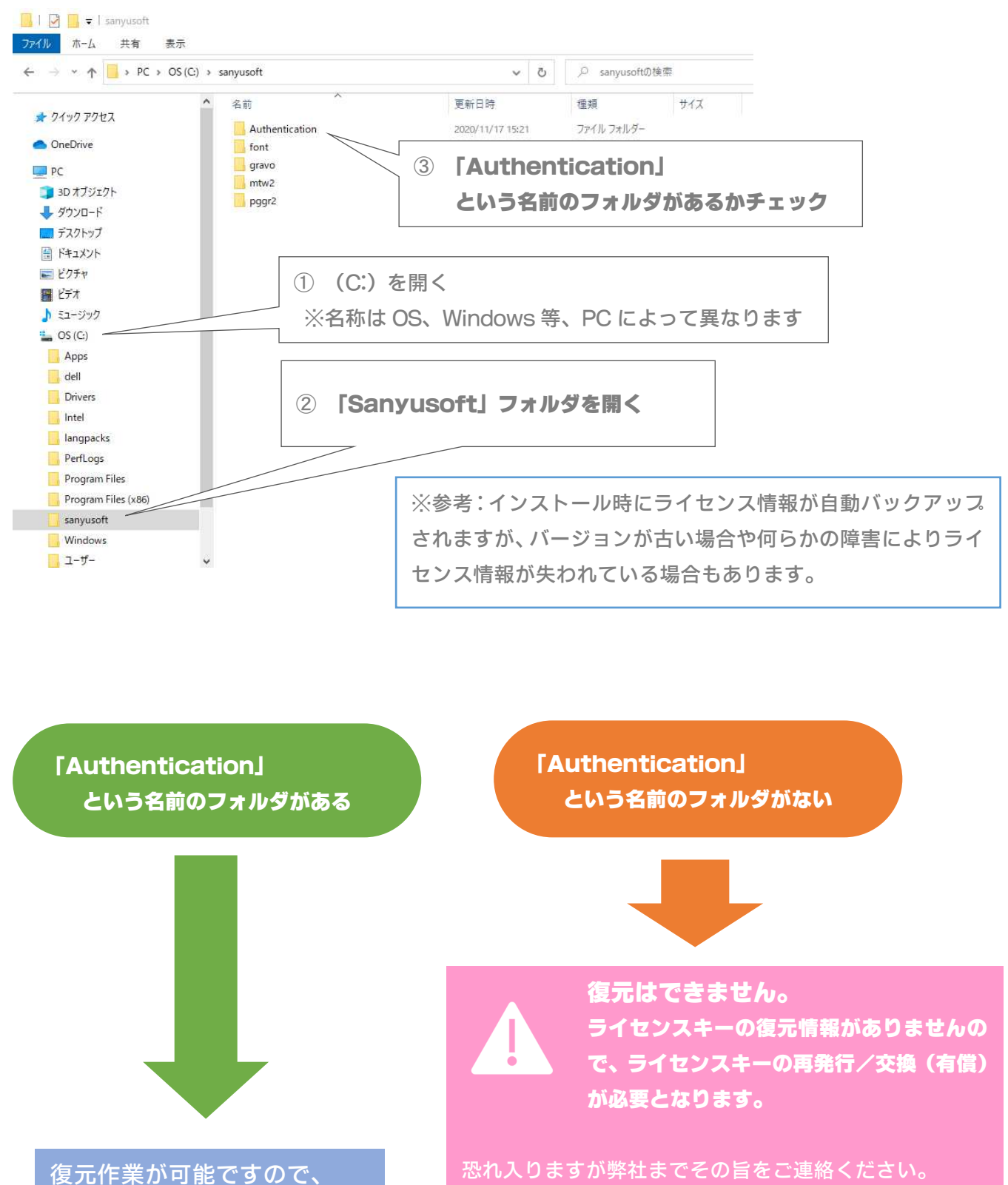

再発行した新しいライセンスキーをご送付いたします。

**STEP3** に進んでください

## ライセンス情報の復元

3

**STEP** 

USB ライセンスキーをフォーマット後、ライセンス情報の復元(フォルダのコピー)を行 います。

1)USB ライセンスキーのフォーマット

**CONTRACTOR** 

USB ライセンスキー内部のライセンス情報が破損している場合が考えられます。一度 USB ライセンスキー をフォーマットし内部をクリアにします。

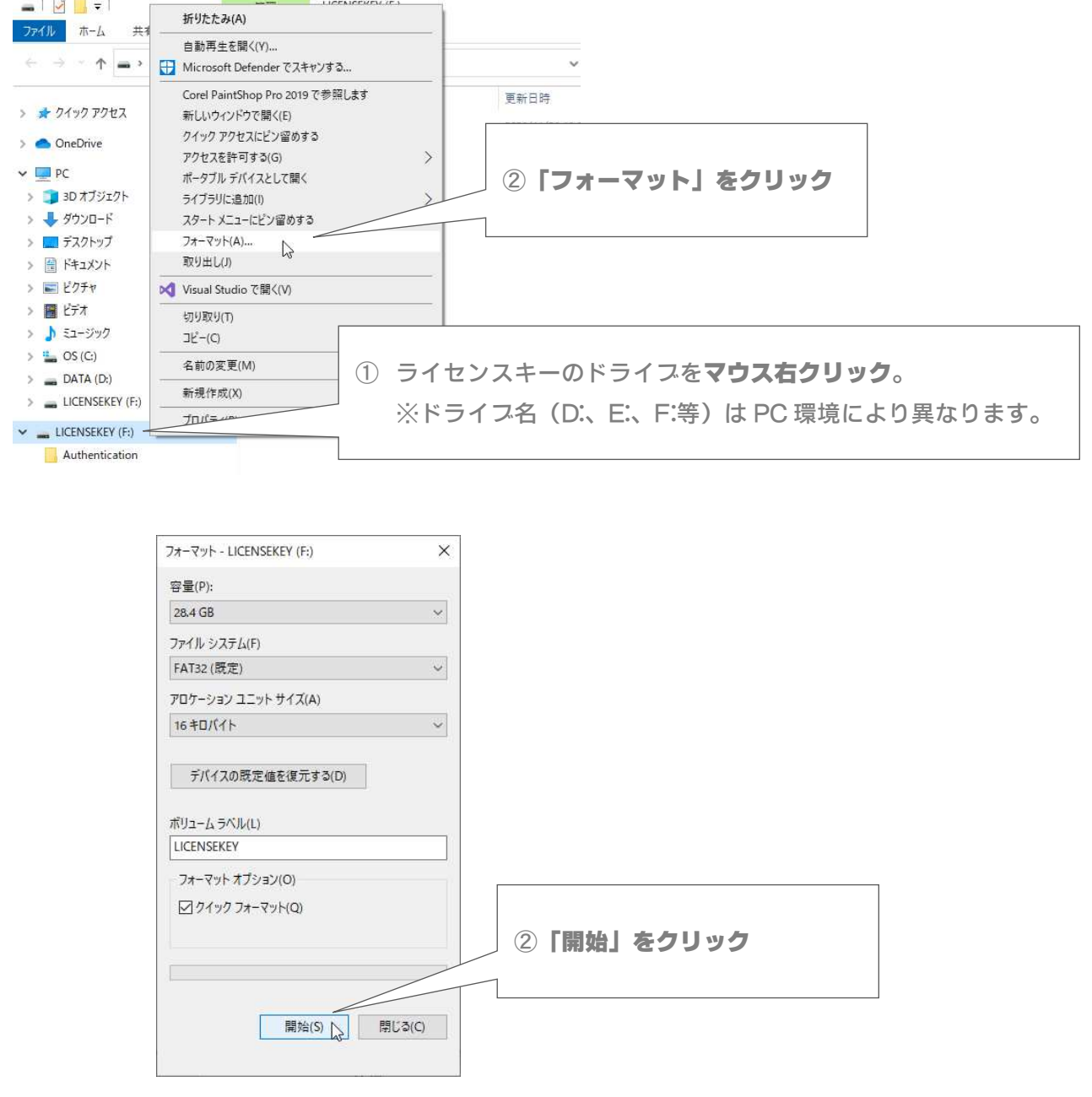

終了後、2)に進んでください。

2)ライセンス情報のコピー

C:の「sanyusoft」フォルダにある「Authentication」というフォルダを丸ごと「コピー」し、 1) でフォーマットした USB ライセンスキー内に「張り付け」します。

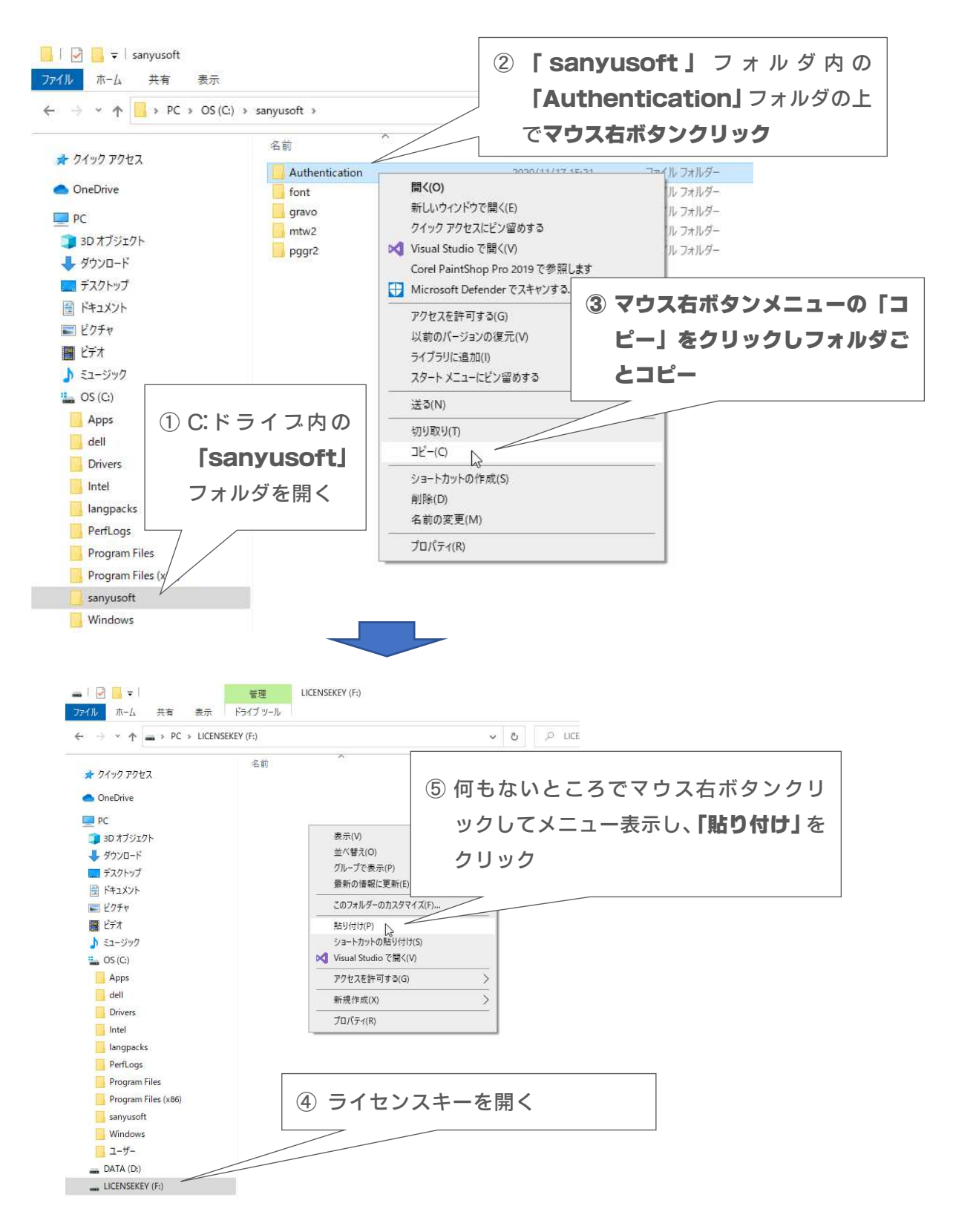

以上でライセンス情報の復元作業は完了です。

文字彫刻 V2、PG グラフィック V2 が正常に起動するか確認してください。

## 無事にフログラム起動した

「Authentication」フォルダを復元したが 起動されない

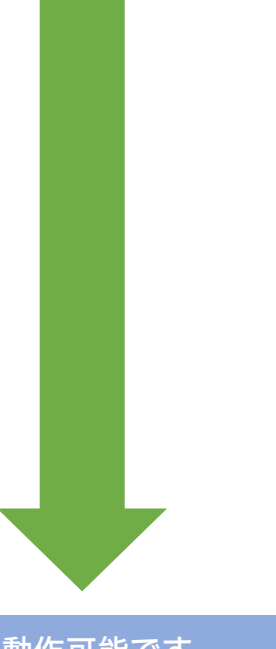

正常に動作可能です。 引き続きプログラムを ご利用ください。

ライセンス情報が間違っている可能性があり ます。

ライセンスキーを他の PC と交換した場合、正しいライセンス情報 を復元できていない場合があります。

ライセンス情報は、USB キーのハードウエア情報と紐づいていま すので、他のキーのライセンス情報をコピーしただけでは動作でき ません。

他の彫刻用 PC とキーを入れ替えた場合は、他の PC の C:の 「sanyusoft」フォルダの「Authentication」フォルダをコピー 貼り付けしてみてください。

それでも起動しない場合、ライセンスキーを再発行する必要があり ますので、お手数ですが弊社までご連絡ください。

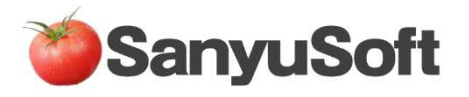